## **Participer via un lien à la réunion du 15 septembre 2021**

Pour rejoindre une réunion Teams, il vous suffit de disposer du lien correspondant.

Pour notre réunion, le lien est dans le mail sur lequel on vous demande de cliquer.

Cliquer sur ce lien afin d'être sur une page dans laquelle vous pouvez choisir de rejoindre la réunion sur le web ou de télécharger l'application Teams. Si vous disposez déjà de l'application, la réunion s'ouvre automatiquement dans celle-ci.

## **Si vous n'avez pas de compte Teams , voici la démarche à suivre après avoir cliqué sur le lien:**

Sur la page qui s'ouvre, cliquez sur utiliser Teams sur Microsoft Edge (ou Google Chrome) selon votre navigateur.

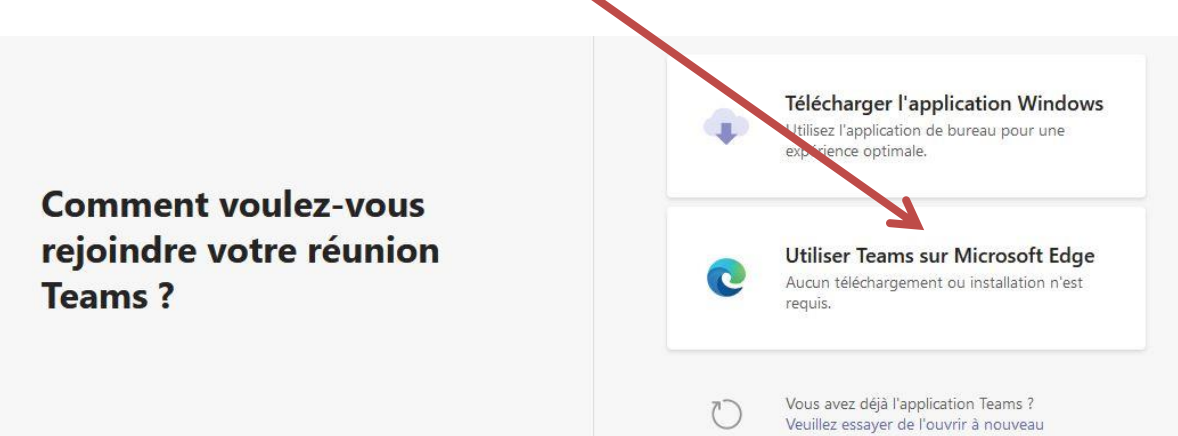

Dans la fenêtre suivante qui s'ouvre, cliquez sur **« ouvrir le lien** »

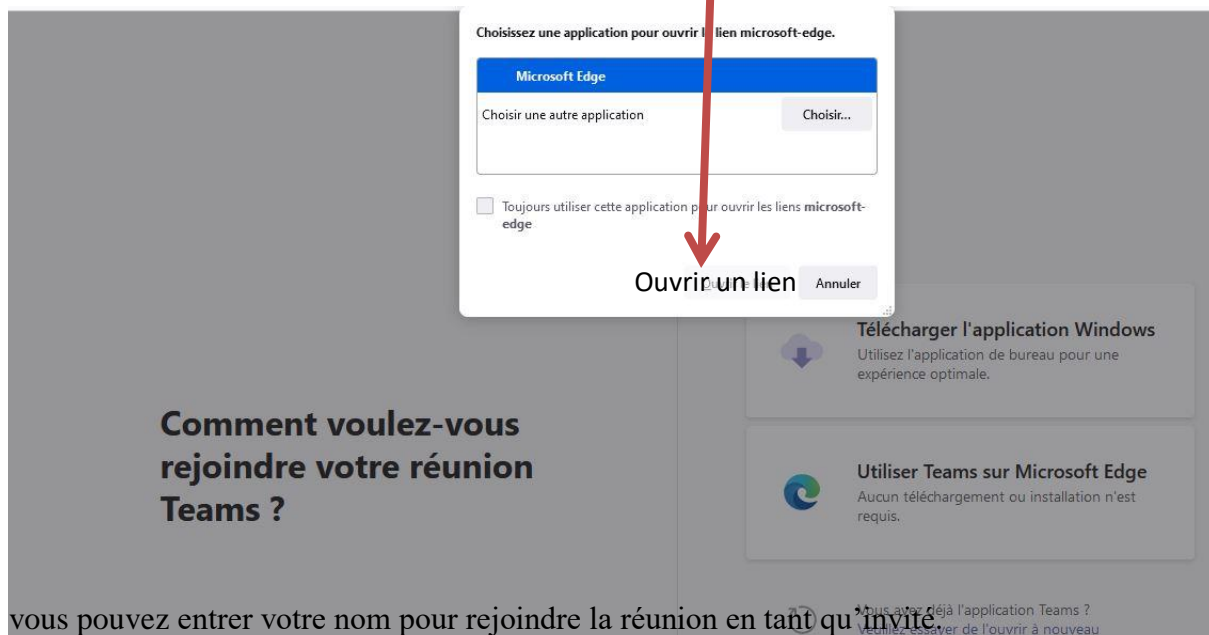

teams.microsoft.com souhaite Utiliser votre microphone O Utiliser votre caméra Blocage Sélectionnez Autoriser pour permettre à Microsoft Teams d'utiliser votre micro et votre caméra pour les appels et réunions sur ce navigateur. Dans ce cas, nous activerons vos appareils pendant quelques instants pour les configurer.

Dans la fenêtre suivante qui s'ouvre, cliquez sur « Autoriser » :

C'est presque fait : Il vous reste à entrer votre nom et cliquer sur « Rejoindre maintenant » dans la fenêtre suivante :

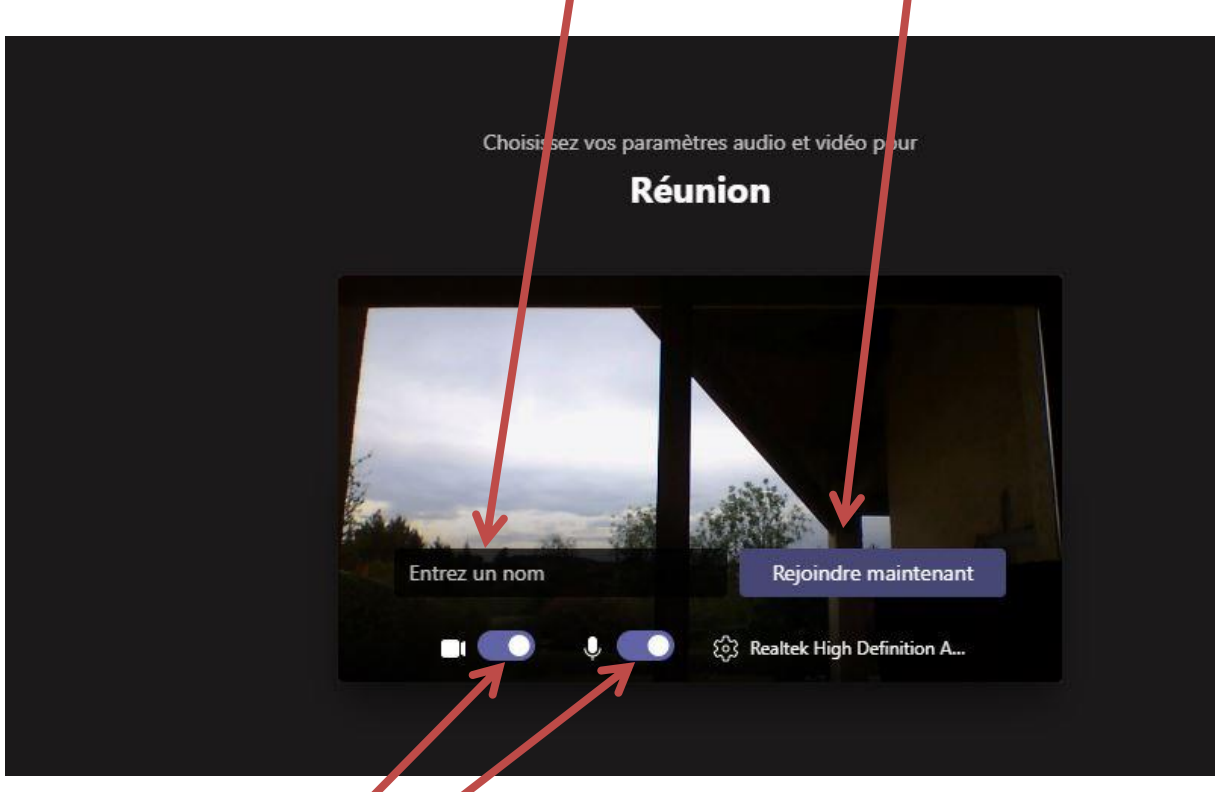

Enfin vérifiez que vos caméra et son sont activés (en violet ici) pour pouvoir participer activement à la réunion ( cliquer sur les boutons, s'ils sont gris, pour les activer ).

Vous pourrez rejoindre la réunion immédiatement ou accéder à la salle d'attente où les participants peuvent vous admettre avant autorisation.

Remarque importante : Certains navigateurs, notamment Internet Explorer, **Firefox et** Safari, ne supportent pas les appels **et** les **réunions Teams**. Vous devrez vous connecter avec Edge ou Google Chrome qui se trouvent sur la plupart des ordinateurs et peu importe si vous n'avez pas l'habitude de les utiliser.

A bientôt !